## **ORCID - BİLİMSEL ARAŞTIRMACI SİSTEMİ**

## **ORCID sistemine giriş**

[orcid.org](http://orcid.org/) adresinden erişebileceğiniz sistem, kullanıcılar için tamamı ile ücretsiz, topluluk esaslı ve bir araştırmacının yaşayabileceği en büyük sorunlardan biri olan çalışmalarını görüntüleme ve istek üzerine düzenleyebilme yeteneğini kazandıran bir "araştırmacı tahsis numarası" vermektedir. Sisteme kayıt yaptırdıktan sonra, e-posta veya ORCID kayıt numarası ve şifre kullanarak giriş yapabilirsiniz.

Üç adımda sisteme kaydınızı yaptırmanız mümkün:

1) [orcid.org/register](https://orcid.org/register) adresinden 30 saniye süren bir kayıt işlemini tamamlayın,

2) ORCID kaydınızı, profesyonel bilgileriniz ile geliştirin; ayrıca ResearcherID, Scopus veya LinkedIn gibi sitelerdeki bilgilerinizi de buraya aktarabilirsiniz.

3) ORCID tanımlayıcınızı web sitenizde kullanabilir, bir çalışma gönderdiğiniz zaman, burs veya destek programlarına başvuracağınız zaman, çalışmanız için tanınırlık kazanacağınız durumlarda çalışma akışınızı kontrol edeceğiniz her durumda ORCID tanımlayıcınızı beyan edebilirsiniz.

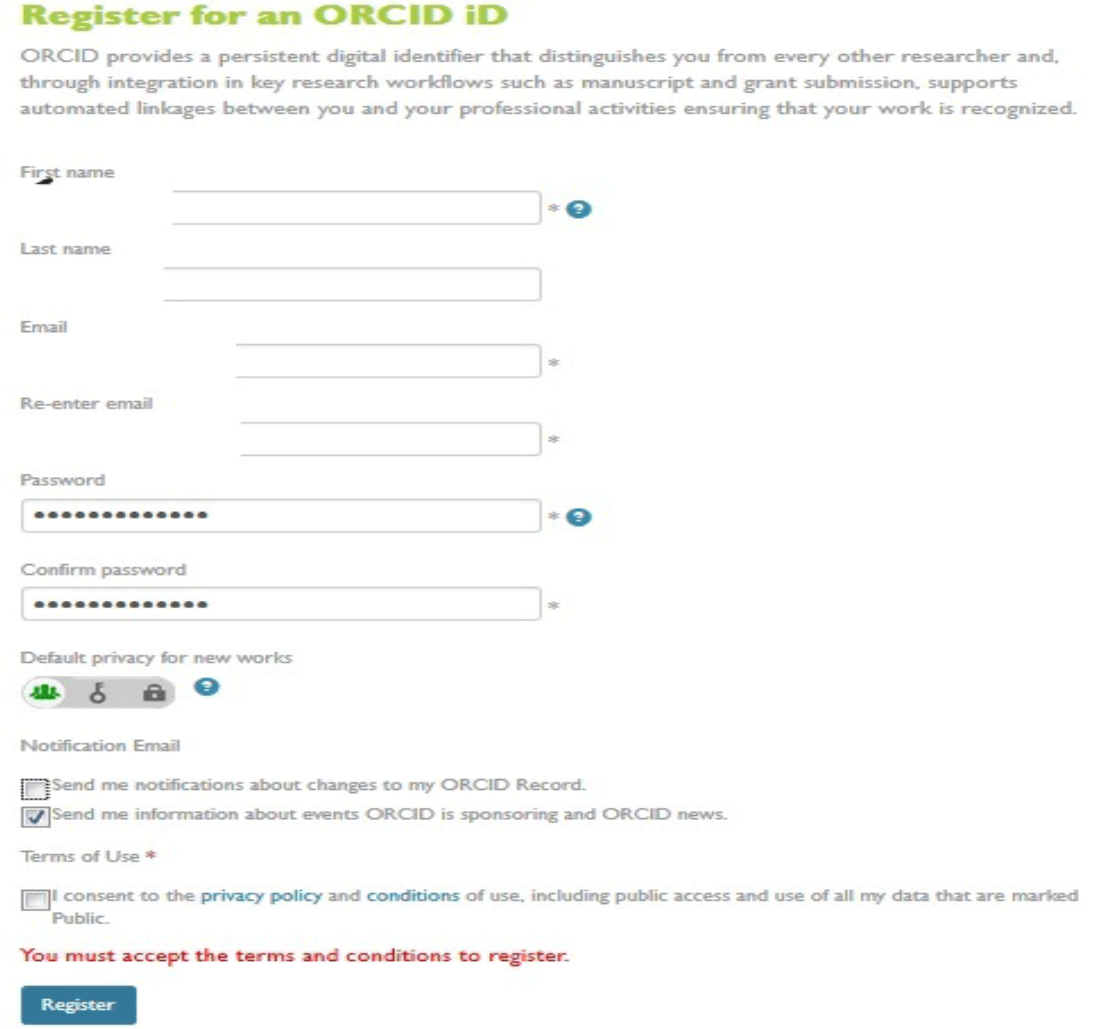

Kayıt ekranında ilk adınızı, soyadınızı, e-postanızı iki kere giriyorsunuz. En az bir harf, bir rakam içeren bir şifre belirliyorsunuz. Bunu da güvenlik gereği iki kere giriyorsunuz. Yeni çalışmalar oluştuğu zaman bunların başka kişilere gösterilip gösterilmemesini üç sembol ile ayarlayabiliyorsunuz. En soldaki sembol çalışmaların herkese açık olduğunu, ortadaki sembol sınırlı erişim olduğunu, sağdaki sembol de gizli olduğunu göstermektedir. Tavsiyemiz en soldaki herkese açık sembolü seçmeniz yönünde olacaktır, ancak siz farklı bir seçim de yapabilirsiniz.

Hangi durumlarda e-posta gönderileceğine ait bilgilerden, e-posta konusunda hassas iseniz yalnızca birinci seçeneği işaretlemenizi öneririz. İkinci seçenek, ORCID'in sponsor olduğu veya ORCID tarafından sunulan haberler hakkında ilave bilgiler gönderir. Bunu seçip seçmemeyi size bırakıyoruz.

Kullanım Şartları anlaşmasında [gizlilik politikası](http://orcid.org/footer/privacy-policy) ve kullanım [şartları](http://orcid.org/content/orcid-terms-use) (kamuya açık erişim ve kamuya açık olarak işaretli olan bütün verilerin kullanılması dahil)

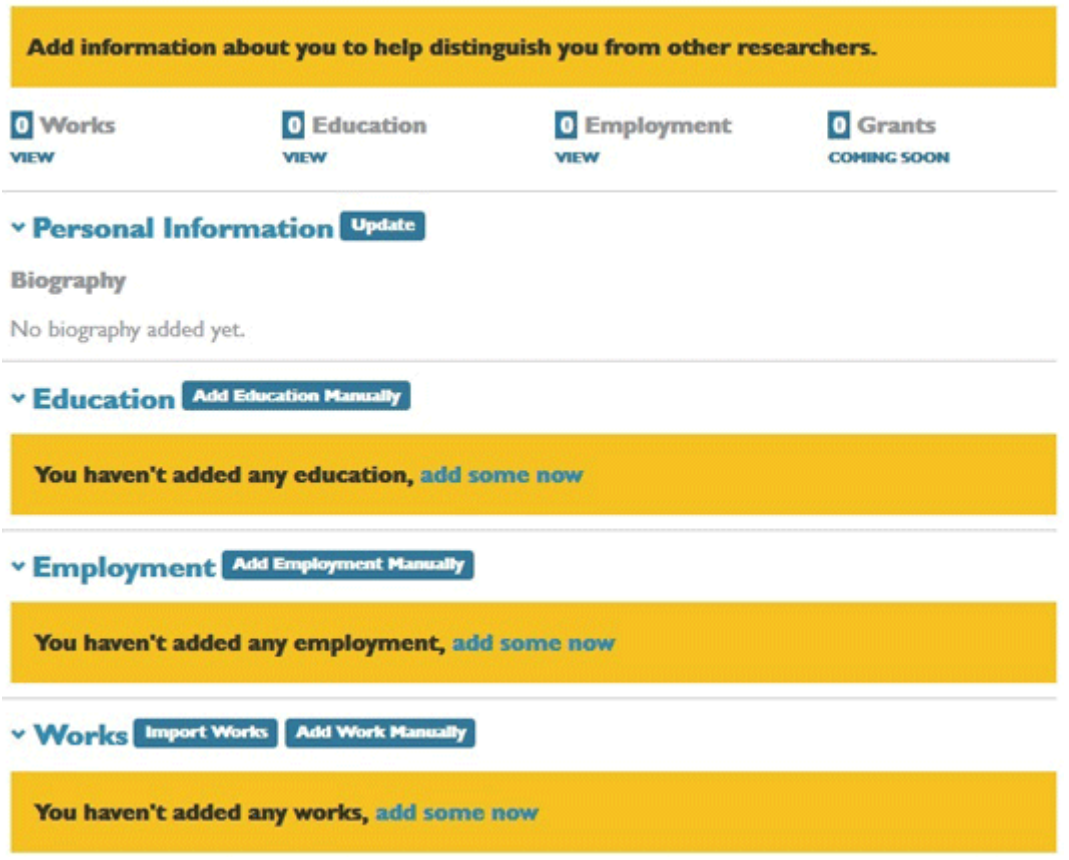

Daha sonra ana menüye geliyorsunuz. Burada, diğer araştırmacılardan sizi ayırt etmeye yardımcı olacak bilgiler girebilirsiniz. Bu bilgiler kişisel, eğitim, çalışılan işyeri ve yapılan yayınlar olarak özetlenebilir.

Kişisel bilgiler güncellenirken ilk isim, soyad, görünür ad yazılır. About me kısmında kendi hakkınızda bilgi verebilirsiniz. Örneğin falanca tarihte doğduğunuzu, lisans, yüksek lisans ve doktora eğitimlerinizi (varsa) belirtebilirsiniz. Keywords kısmında çalışma alanlarınızla ilgili anahtar kelimeleri yazabilirsiniz. Ülke seçiminiz varsayılan olarak sınırlı sayıda kişiye

görüntülenecektir. Kişisel bir web siteniz varsa Websites başlığı altında verebilirsiniz. Bunun kamuya açık olmasında fayda görüyoruz. İşlemler bittikten sonra Save Changes düğmesine tıklayarak değişiklikleri kaydetmeniz gerekiyor.

Education kısmında eğitim durumunuzu biraz daha ayrıntılı olarak yazabilirsiniz. Kurum adı, şehir, eyalet/bölge (Türkiye için doldurmanıza gerek yoktur), ülke, bölüm ve alınan dereceyi yazacağınız alanlar bulunur. Başlangıç ve bitiş tarihlerini hatırlıyorsanız tamamen, hatırlamıyorsanız ay/yıl veya yalnızca yıl olarak yazmanız mümkün. İşlem tamamlanınca alt taraftaki Add to List düğmesi ile listeye ekleyebilirsiniz. Aynı işlemleri yüksek lisans ve doktora eğitimleriniz için de yaparak eğitim bilgilerini tamamlamış olacaksınız. "Add Education Manually" düğmesi ile ilaveleri yapacaksınız.

Employment kısmında çalıştığınız kurumları girebilirsiniz.

En beğendiğimiz kısım, "Works" başlığı altındaki "import works" bağlantısıdır. Buradan teker teker girmek zorunda kalmadan, bazı tanımlayıcıları (başta DOI olmak üzere) kullanarak hızlı yayın girme olanağınız bulunmaktadır. Özellikle yüzlerce yayına sahip hocalarımız için büyük bir kolaylık olarak düşünüyoruz. ORCID'in toplu yayın ekleme hizmeti için beraber çalıştığı kurumlara bakıldığında Avustralya Ulusal Veri Servisi Kayıtları, CrossRef Meta-veri araması (DOI dahil), DataCite Meta-veri Merkezi, Europe PubMed Merkezi, bir başka yazımızda ayrıntıları ile anlatacağımız ResearcherID ve Scopus to ORCID hizmetleri görülmektedir. Çalışmalarınızda DOI numarası var ise CrossRef Meta-veri aramasını kullanmanız gerekecektir. Daha önce ResearcherID almışsanız ilgili bağlantıdan aktarma işlemini yapabilirsiniz. Scopus üzerinden kendinizi taratırsanız bu da faydalı bir işlem olarak görülebilir. Öncelikle CrossRef Meta-veri aramasını kullanalım. CrossRef Meta-veri aramasında ORCID kaydınızdan kısıtlı veri okunabilir ve yayın listenize bir yayın eklemek için sizden izin istenmektedir. Bu uygulama, sizin ORCID parolanızı göremez ve ORCID kaydınızdaki diğer özel bilgilere erişemez. Sonuç olarak bu hizmet, CrossRef'teki ciddi miktarda dergi makaleleri, konferans bildirileri ve monograflara ulaşabilmekte ve kolayca arama sonuçları ORCID profilinize eklenebilir. Bu hizmeti "Authorize" düğmesine basarak onaylayıp sonraki adıma geçebilirsiniz.

Sonraki adımda arama sonuçlarından kategori seçerek çok sayıdaki veriyi süzebilirsiniz. Kimyager bir hocamız için bu işlemi yapmaktayız, bu sebeple sol taraftaki "Category" başlığını hocamız kimyacı olduğu için "Chemistry(all)" olarak seçiyoruz. Böylece binlerce yayından 114 adedi seçilmiş olmakta ve işlem son derece kolaylaşmaktadır. Hocamıza ait bir girdiye rastlayınca her girdinin son satırındaki "Add to ORCID" bağlantısına tıklayıp "Yes" seçeneği ile yayın listenize ilave edebilirsiniz. Gerçekten, "yayın listesi oluşturmak hiç bu kadar kolay olmamıştı" demekten kendimi alamıyorum. Eklenen çalışma ile ilgili olarak girdinin son satırındaki ve en sağdaki bağlantı "In your profile" olarak değişmektedir. Bunun dışında, en üstteki arama çubuğuna DOI numarasını <http://dx.doi.org/> ile başlayan kısım olmadan, 10.xx şeklinde devam eden kısmı yazdığınızda da çalışmayı bulabiliyorsunuz.

Scopus to ORCID seçeneğini seçince de bizden izin istenmektedir. Onaylayınca adınız ve belki birkaç benzeşen isim görüntülenmektedir. Uygun olanları seçip Next düğmesine bastığınızda profil adınız sorulmaktadır. Daha sonraki adımda adınıza ait çalışmalar listelenmekte ve bu çalışmanın size ait olup olmadığı sorulmaktadır. Yeşil ve siyah düğmelerle bunu belirttikten sonra Next düğmesi ile devam edeceksiniz. Son adımda kurumsal e-posta adresinizi iki kere girmeniz istenmektedir ve Send Author ID düğmesi ile kayıtlarınız ORCID'e aktarılacaktır. Yazar ID numaranız ORCID'e aktarılmaktadır. İzin isteme durumunda olan Scopus, "Send my publication list" düğmesine bastığınızda bu izni vermiş olduğunuzu varsaymaktadır. Return to ORCID bağlantısı ile ORCID arayüzüne dönerek yayınlarınızı kontrol edebilirsiniz.

Bu işlemlerden sonra şu işlemler gerçekleşmiş oldu:

- 1) Kişisel bilgileriniz girildi.
- 2) Görev yaptığınız kuruma ait bilgiler girildi.
- 3) Eğitim bilgileriniz girildi.
- 4) Çalışmalarınız CrossRef ve Scopus başta olmak üzere ORCID arayüzüne aktırıldı.
- 5) Scopus'tan ORCID'e veri aktarımı yaptığınız için Scopus Author ID oluşturuldu.
- 6) ORCID kaydınızı yapmış olduğunuz için (ilk aşamalarda) ORCID ID oluşturuldu.

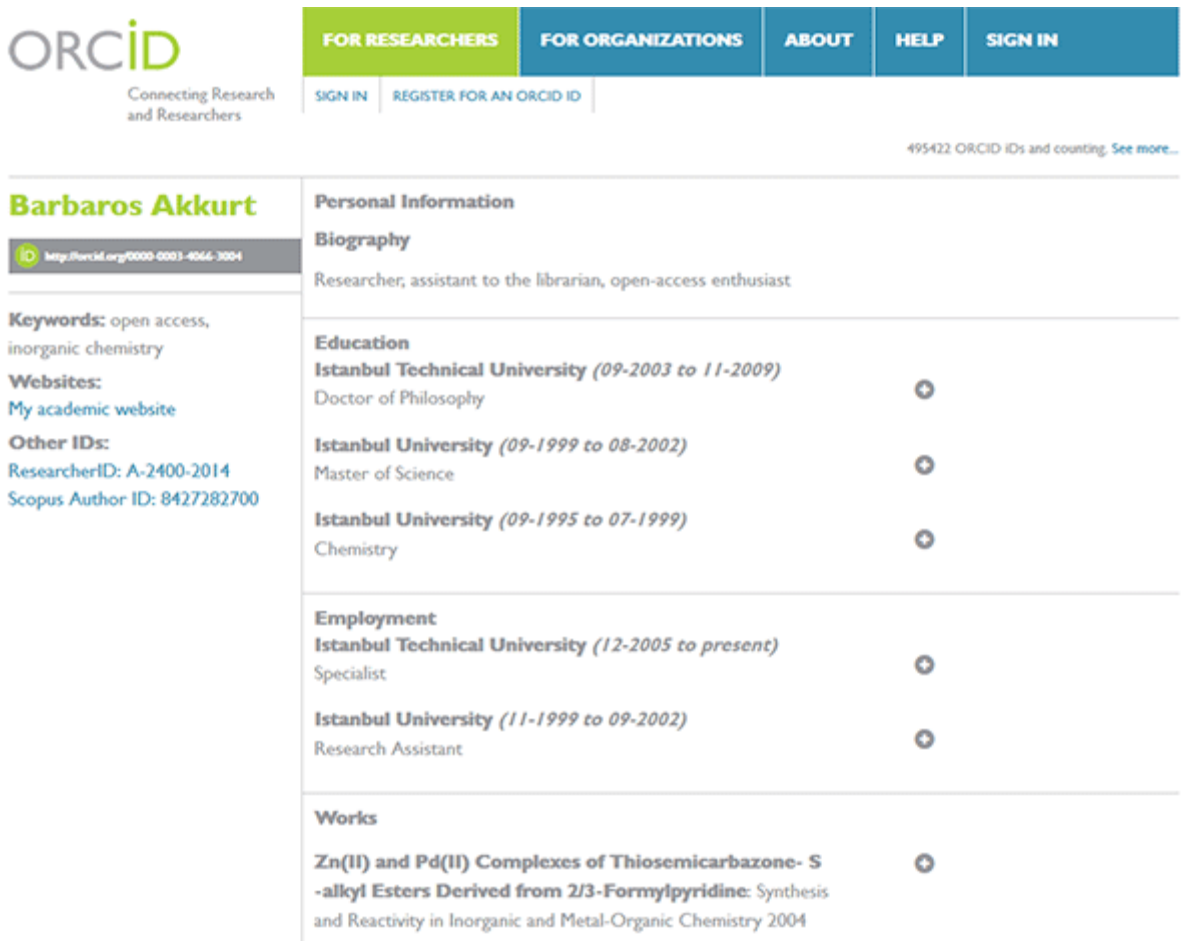

Not: ORCID'in çeşitli kuruluşlarla entegrasyon sürecine ait ayrıntılı bilgiyi <http://orcid.org/organizations/integrators/integration-chart> adresinden edinebilirsiniz.